#### Property Tax Oversight Certification and Training Online Registration

How to create and submit an order online

#### <span id="page-1-0"></span>Table of Contents

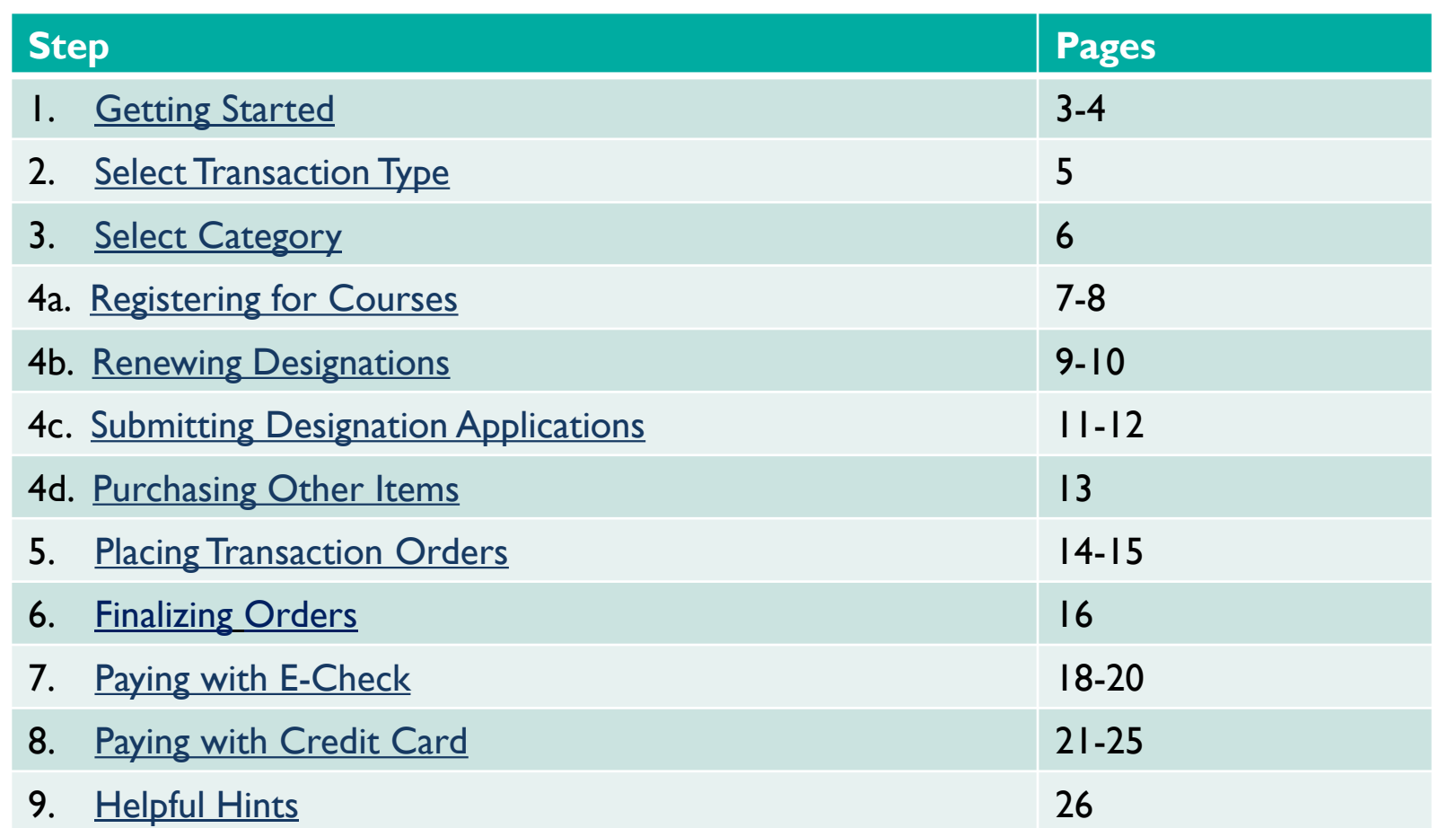

Click on any of the steps to go directly to that step. Click on "TOC" at the bottom right of any page to come back to this page.

#### <span id="page-2-0"></span>Before You Begin

#### **Please note:**

- **▶ DEBIT BLOCKS** Some financial institutions impose a block on Automated Clearing House (ACH) debits (e-checks). If you have a debit block on your bank account, you will need to provide a company identification number to your financial institution before using this system.
- The company identification number for Property Tax Oversight Certification & Training payments is V596001874.

#### Step 1 - Getting Started

 $\triangleright$  To access the online payment system please click on the following link: [https://taxapps.floridarevenue.com/PtoRegPublic//](https://taxapps.floridarevenue.com/PtoRegPublic/)

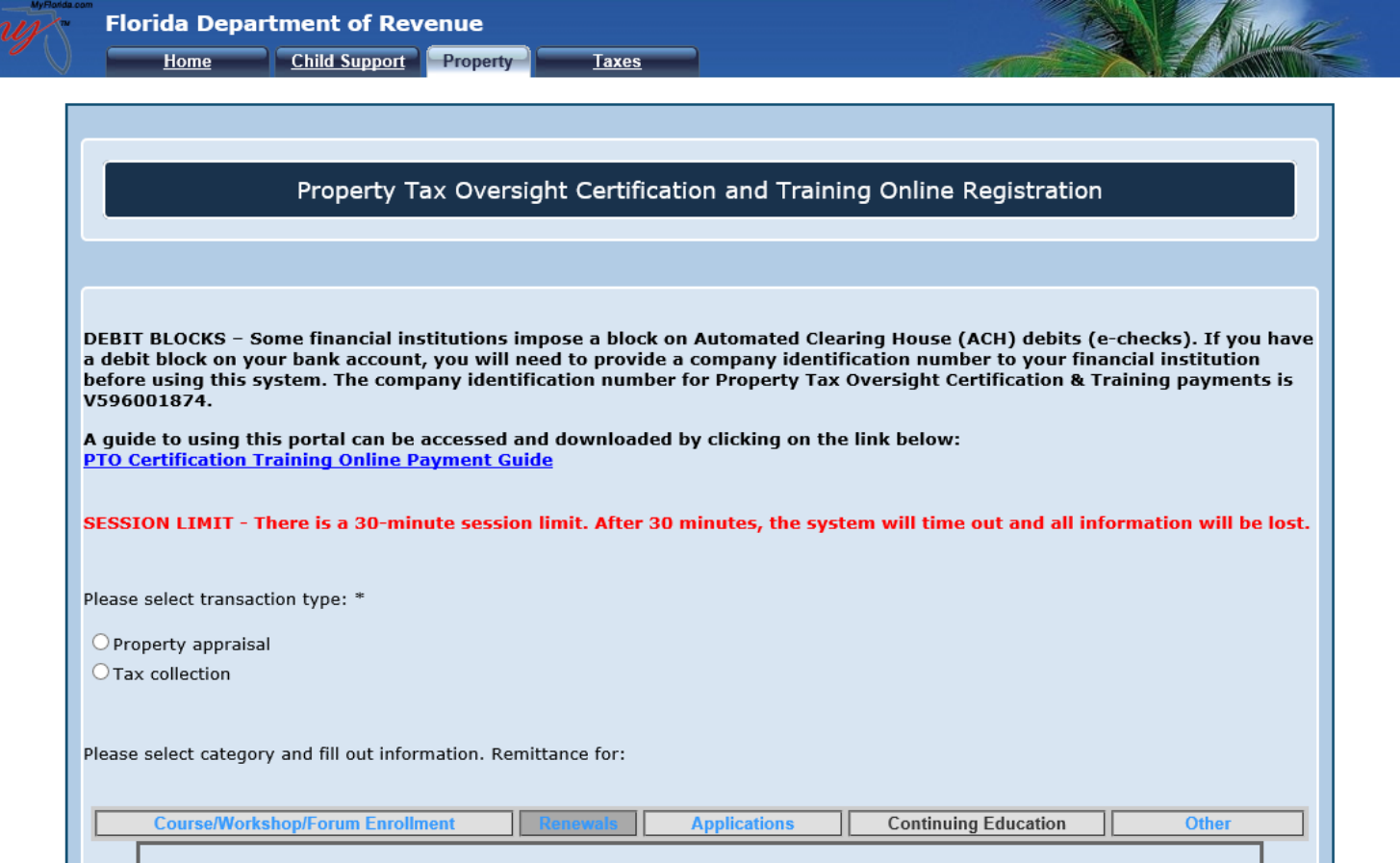

# <span id="page-4-0"></span>Step 2 - Select Transaction Type

Property Tax Oversight Certification and Training Online Registration

DEBIT BLOCKS - Some financial institutions impose a block on Automated Clearing House (ACH) debits (e-checks). If you have a debit block on your bank account, you will need to provide a company identification number to your financial institution before using this system. The company identification number for Property Tax Oversight Certification & Training payments is V596001874.

A quide to using this portal can be accessed and downloaded by clicking on the link below: **PTO Certification Training Online Payment Guide** 

SESSION LIMIT - There is a 30-minute session limit. After 30 minutes, the system will time out and all information will be lost.

Please select transaction type: \*

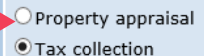

Please select category and fill out information. Remittance for:

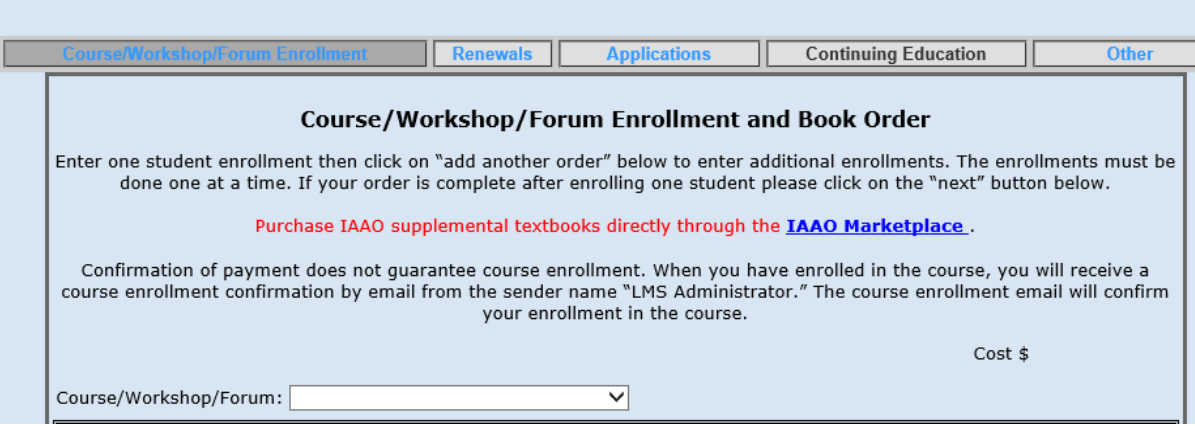

Select your transaction type.

You must choose either "Property appraisal" or "Tax collection" to continue.

# <span id="page-5-0"></span>Step 3 - Select Category

The application has five tabs across the top:

- 1. Course/Workshop/Forum Enrollment for registering for courses
- 2. Renewals for submitting a designation renewal
- 3. Applications for applying for a designation
- 4. Continuing Education- this tab is inactive
- 5. Other for transactions not listed in other tabs

Select the category and complete the information requested. See pages 7-13 for examples of completing each category type.

Please select category and fill out information. Remittance for: **Continuing Education Applications Renewals** Other

# <span id="page-6-0"></span>Step 4a – Registering for Courses

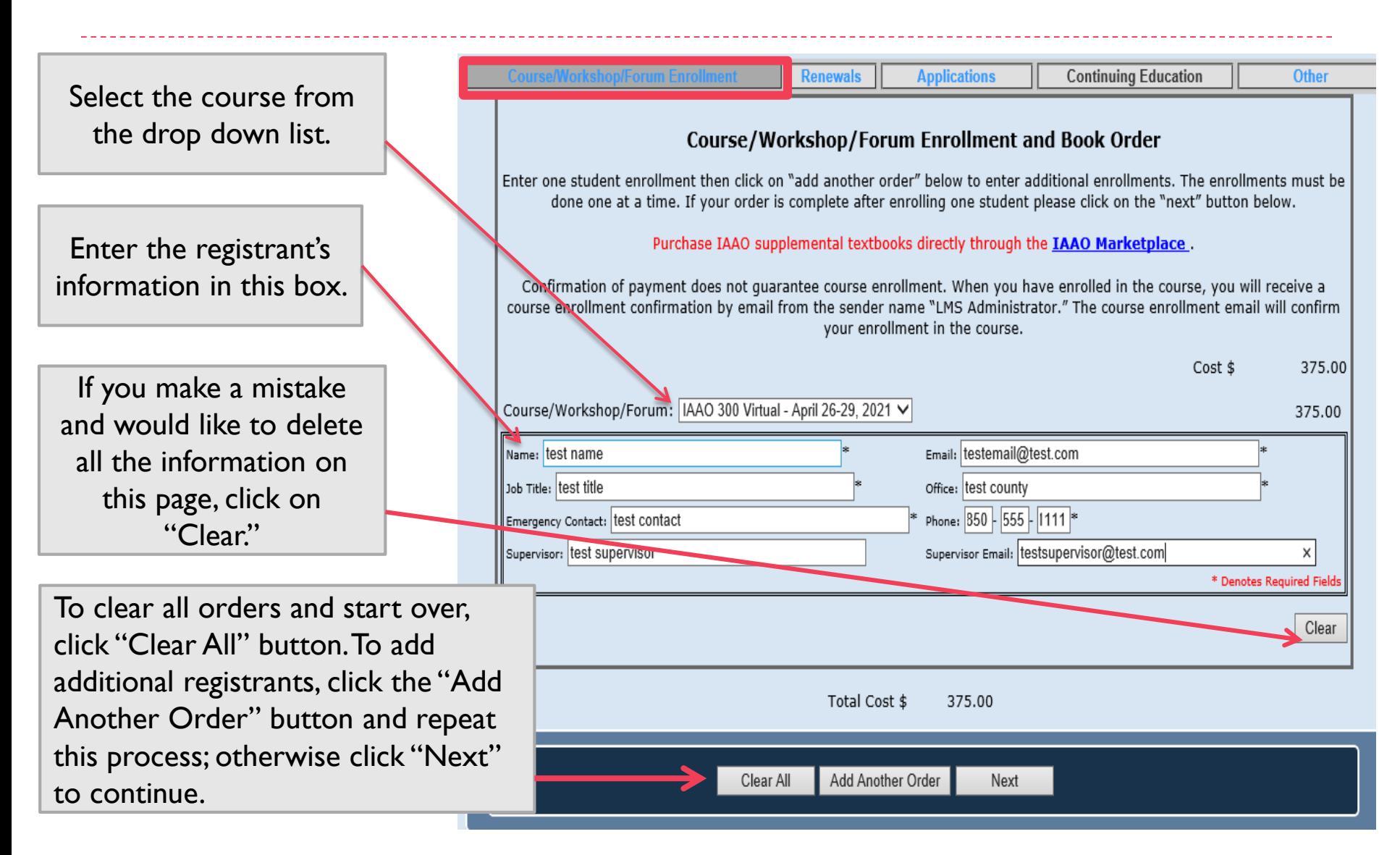

#### **Options**

#### [Skip to Step 5](#page-13-0) to continue with the "Registering for Courses" tutorial.

If The next page will review the process for submitting renewals.

# <span id="page-8-0"></span>Step 4b – Renewing Designations

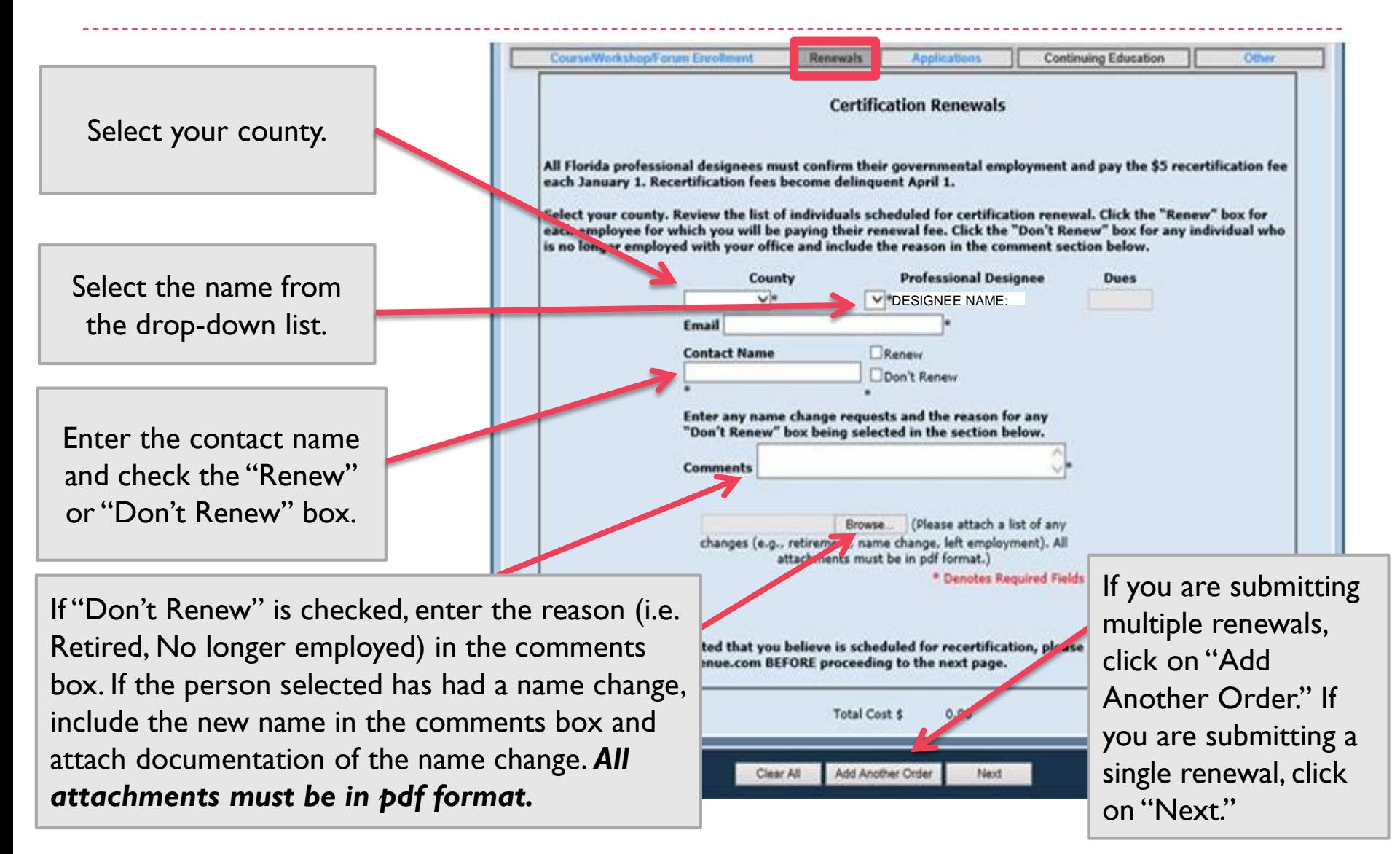

# **Options**

▶ [Skip to Step 5](#page-13-0) to continue with the "Renewing" Designations" tutorial.

The next page will review the process for submitting applications for designations.

#### <span id="page-10-0"></span>Step 4c – Submitting Designation Applications

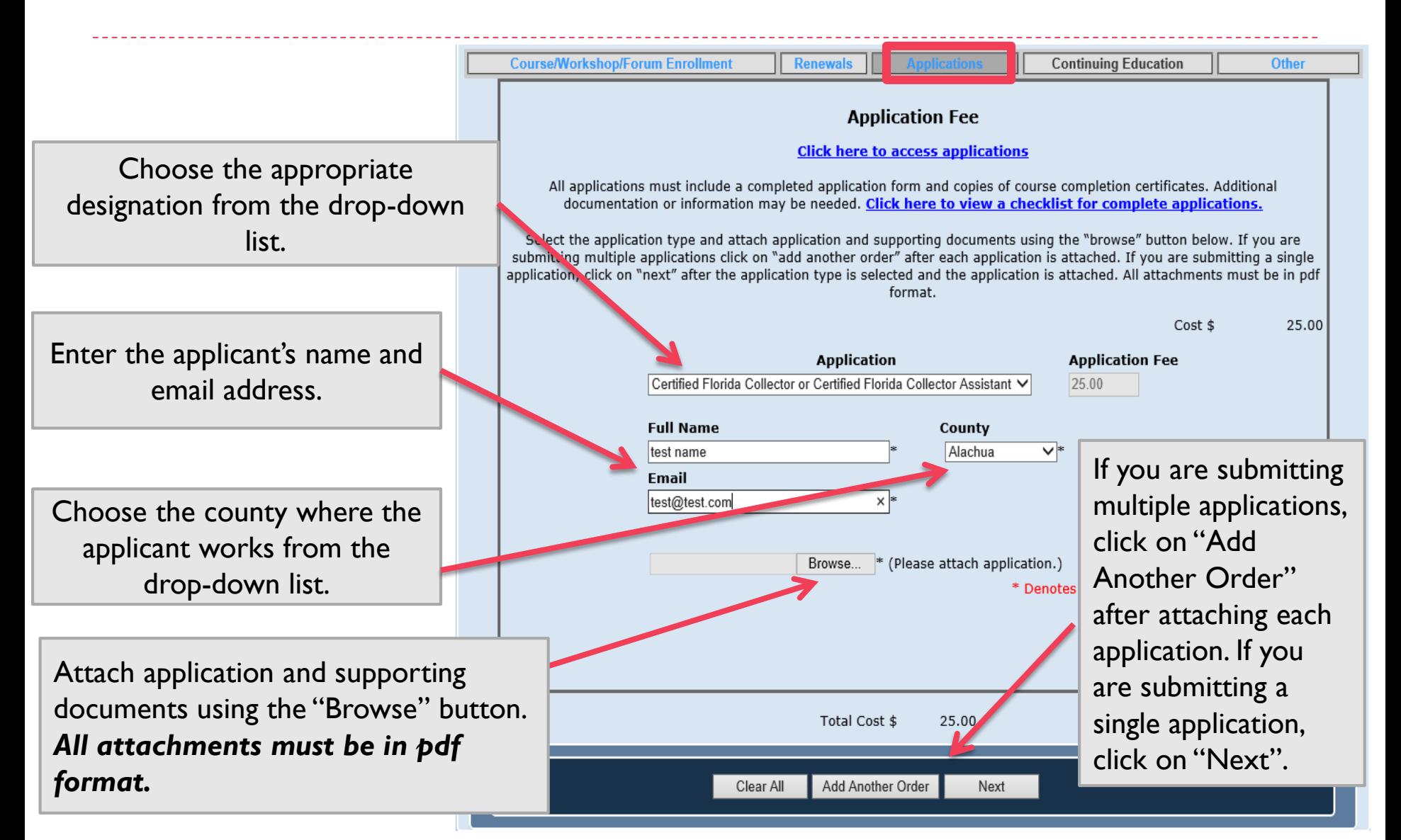

#### **Options**

▶ [Skip to Step 5](#page-13-0) to continue with the "Submitting" Designation Applications" tutorial.

The next page will review the process for submitting other requests.

# <span id="page-12-0"></span>Step 4d – Purchasing Other Items

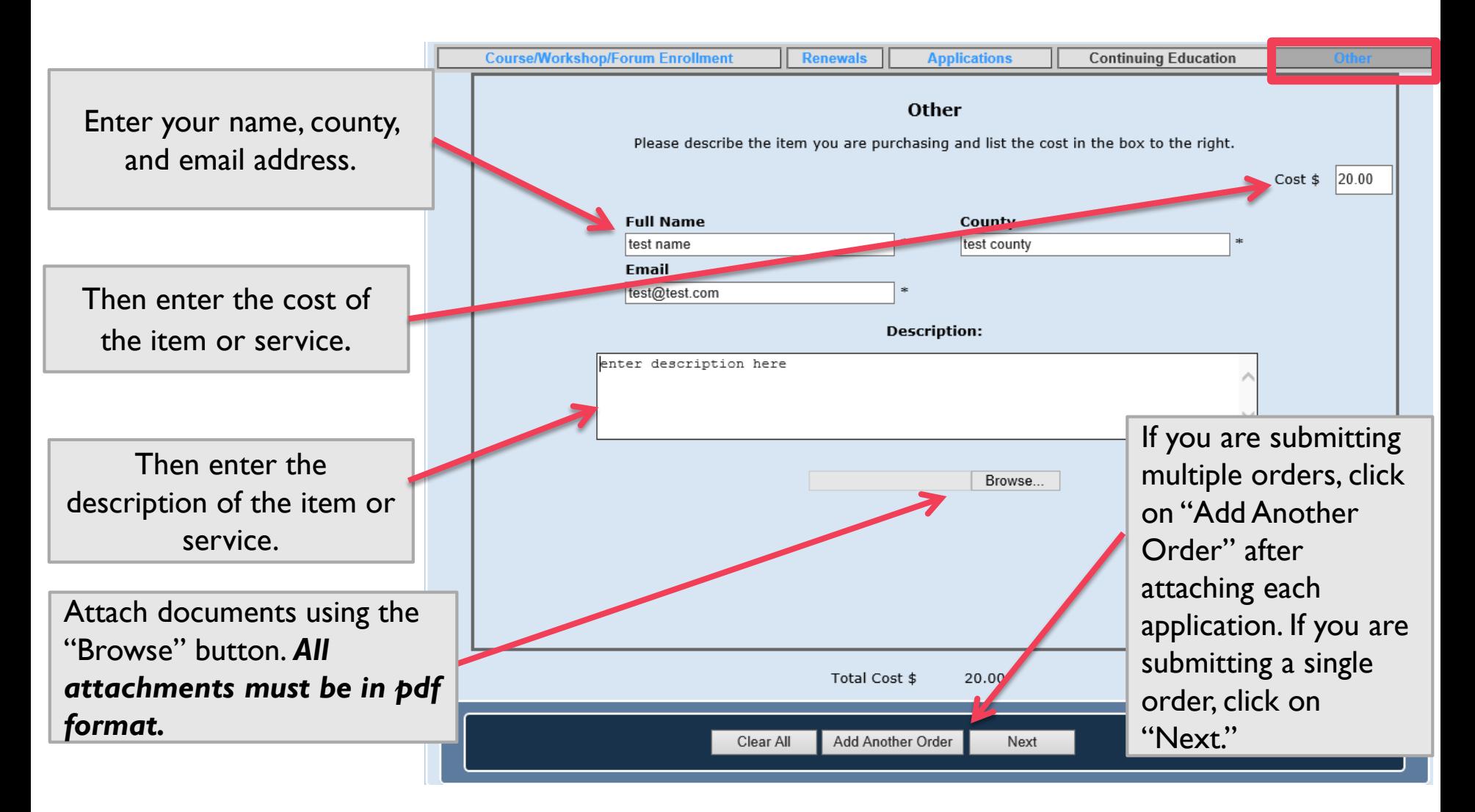

#### **[TOC](#page-1-0)**

## <span id="page-13-0"></span>Step 5 – Placing Transaction Orders

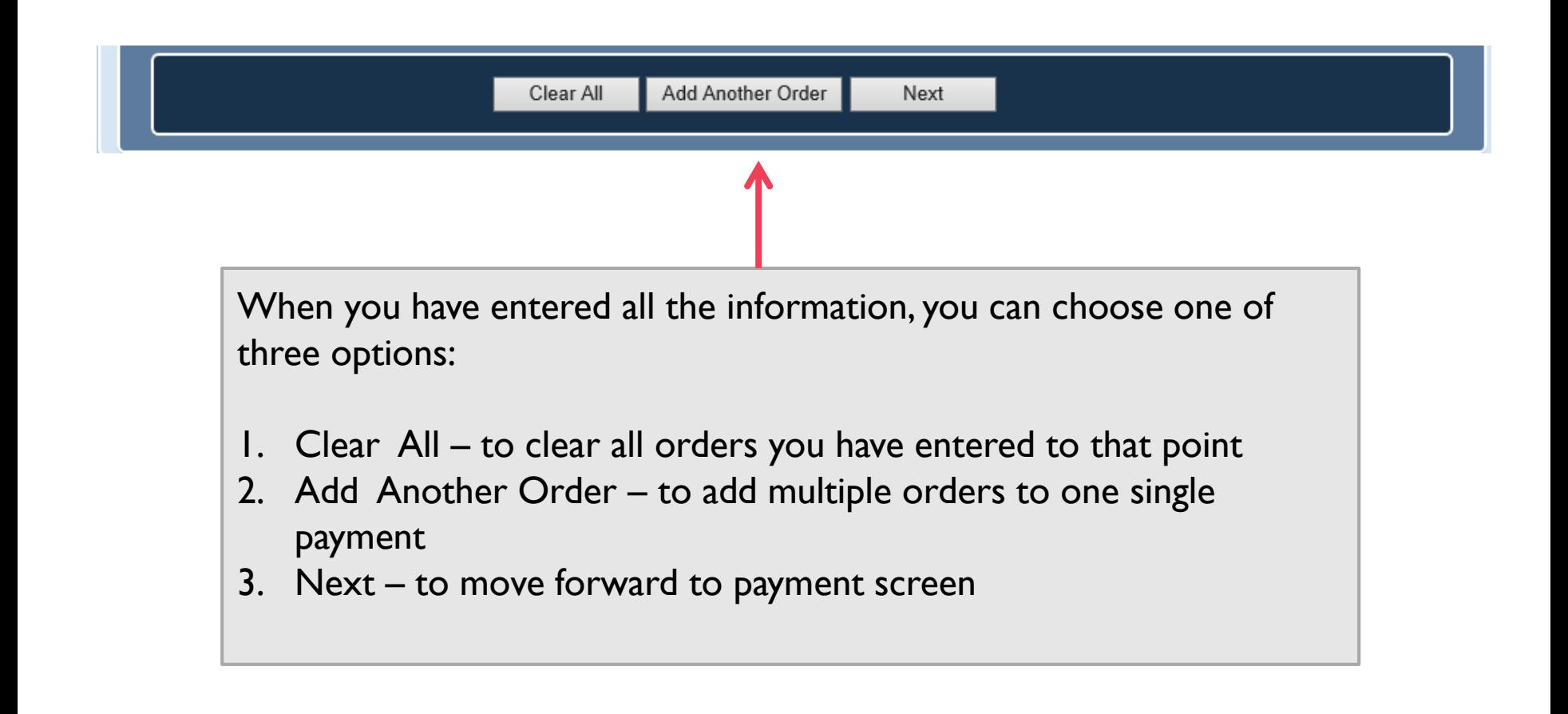

# Step 5a - Adding Orders

1. To add a second order, click "Add Another Order" after you've entered the first order. Add Another Order Clear All Next 2. To add three or more orders, click "Add Another Order" again each time after you've entered the previous order. Add Another Order View Payment Summary Clear All Next 3. Click "Next" after you've entered your last order. This will bring you to the Payment

Summary page.

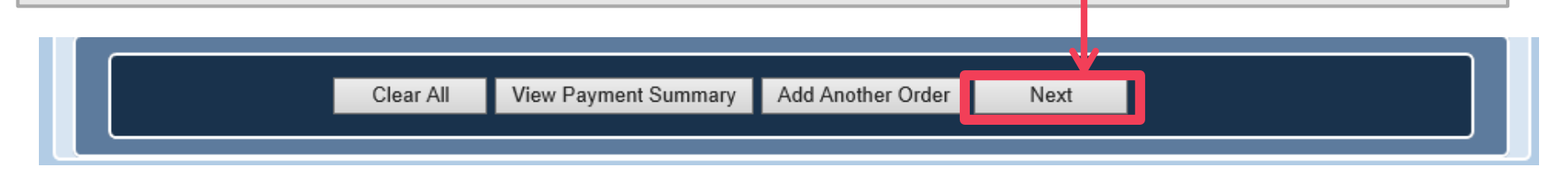

# <span id="page-15-0"></span>Step 6 - Finalizing Order

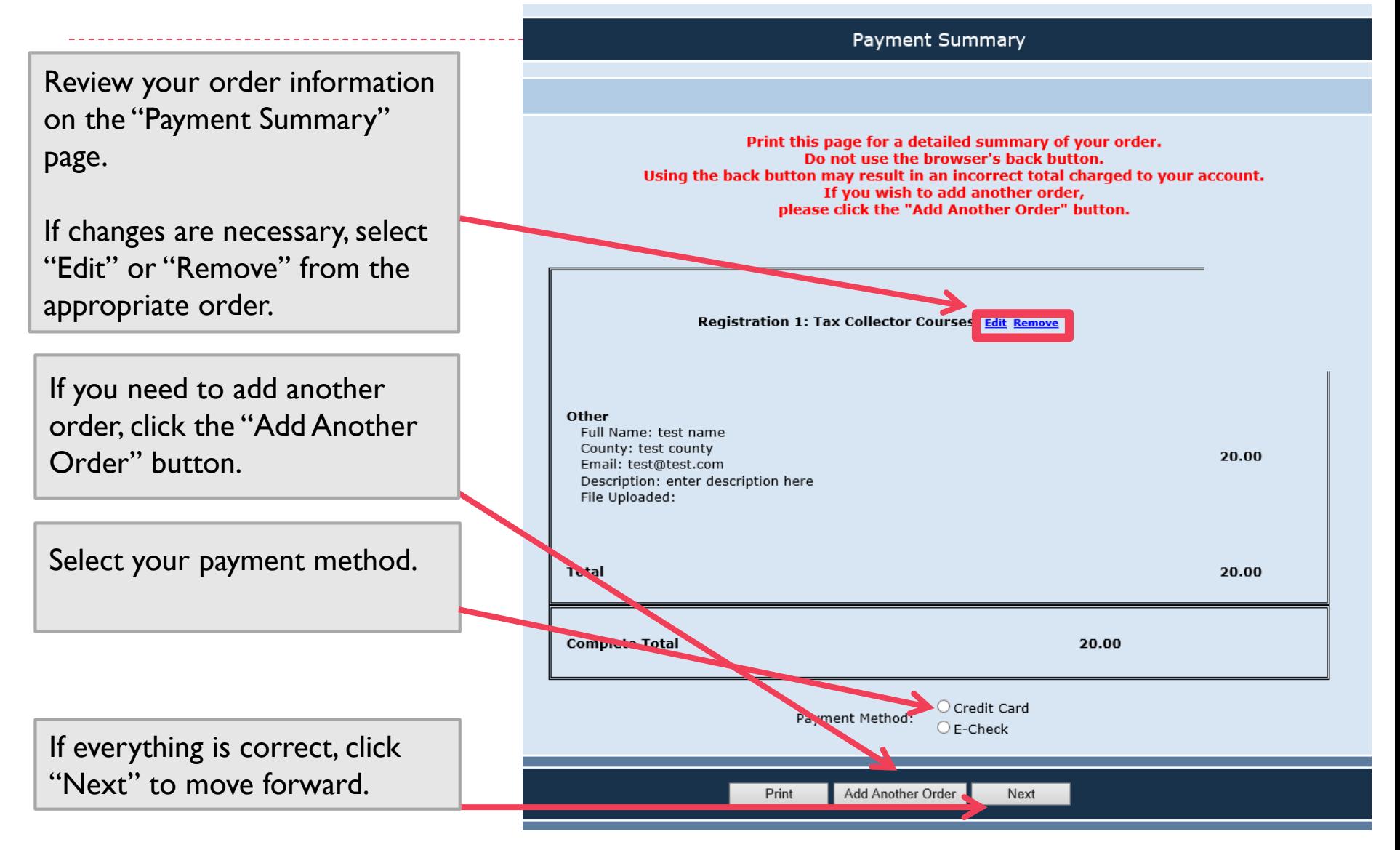

#### **Options**

#### ▶ [Skip to Step 8](#page-20-0) to continue to the "Paying with Credit Card" tutorial.

If The next page will review the process for paying with E-check.

# <span id="page-17-0"></span>Step 7a - Paying with E-Check

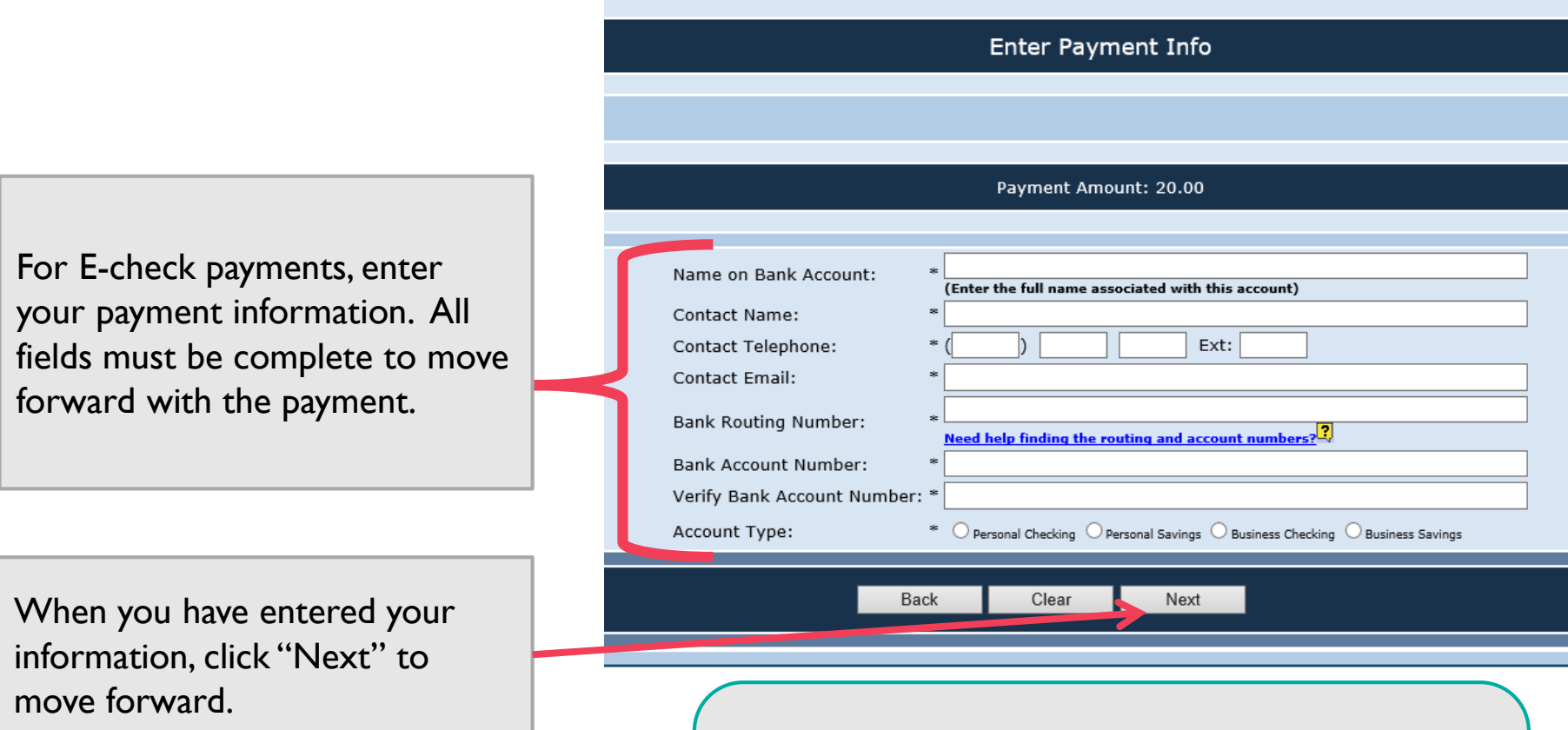

**DEBIT BLOCKS** – Some financial institutions impose a block on Automated Clearing House (ACH) debits (e-checks). If you have a debit block on your bank account, you will need to provide a company identification number to your financial institution before using this system. The company identification number for Property Tax Oversight Certification & Training payments is V596001874.

**[TOC](#page-1-0)**

# Step 7b - Paying with E-Check

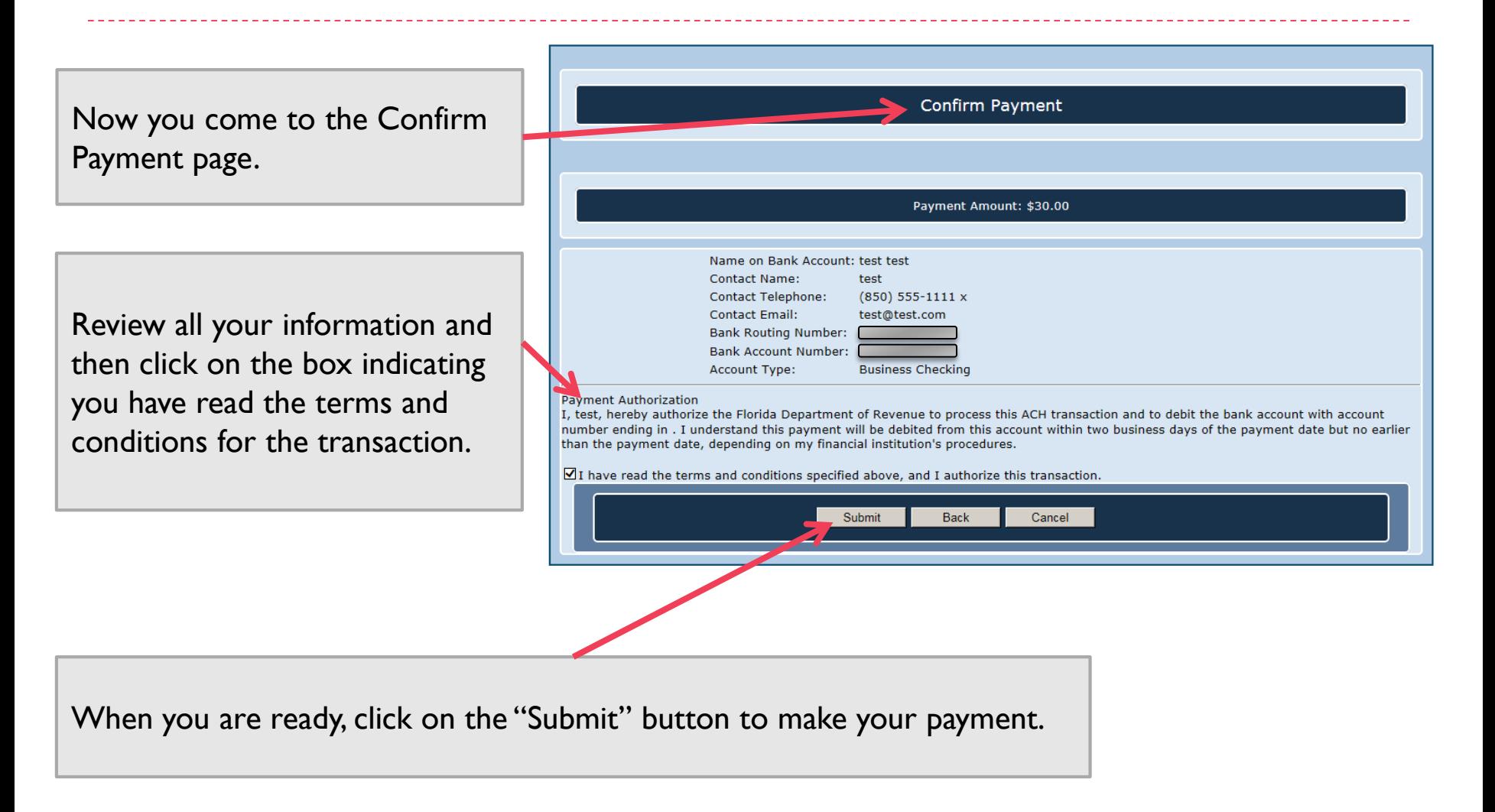

# Step 7c - Paying with E-Check

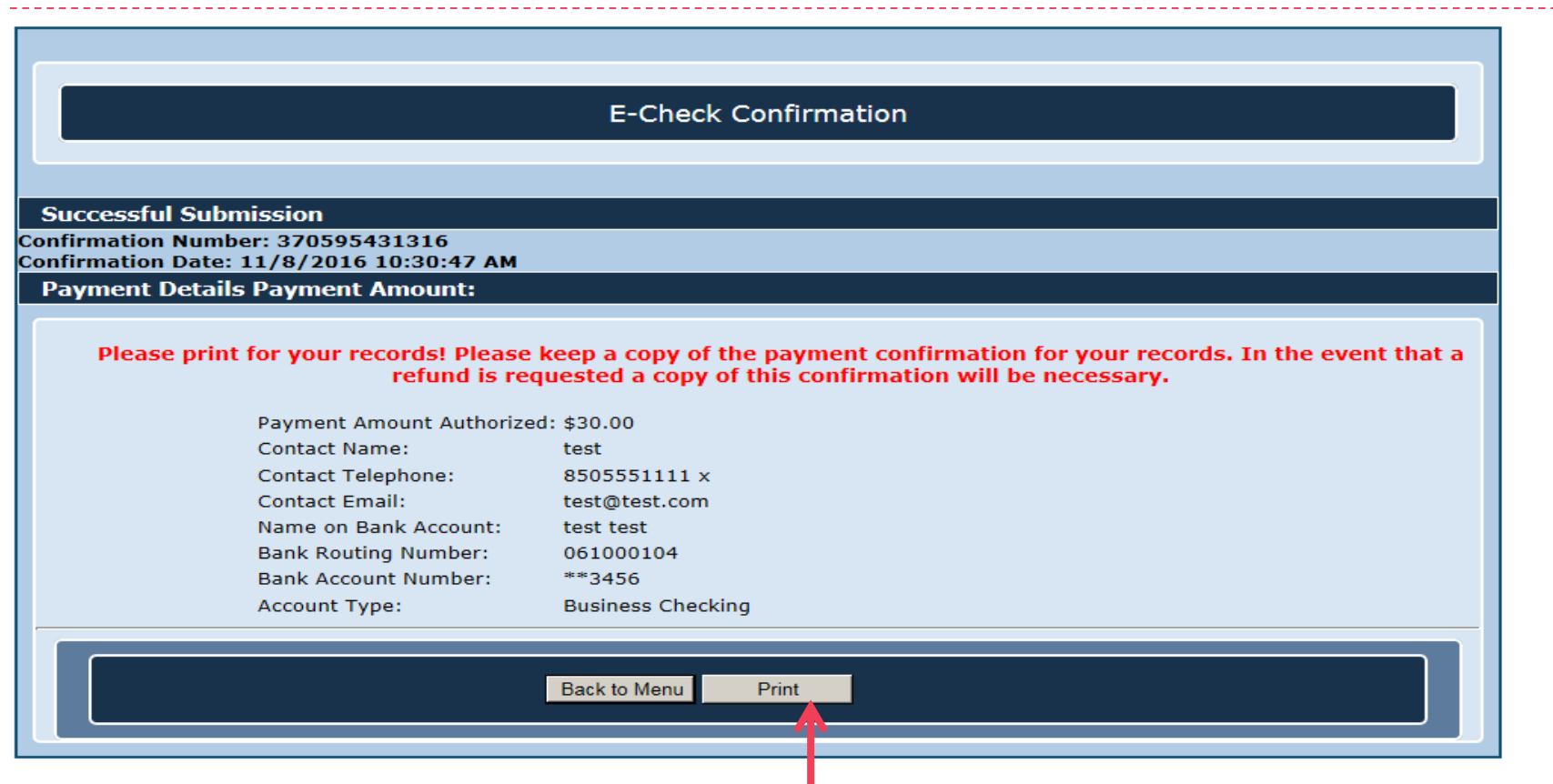

When the system has successfully received your payment, you will see the E-Check Confirmation page. Please remember to print this page for your records. If you require a refund, you will need to supply the department with a copy of this confirmation page.

# <span id="page-20-0"></span>Step 8a - Paying with Credit Card

For credit card payments, enter your payment information as directed. Select "New Card Account" from the payment method drop-down.

A pop-up box will appear (see next page).

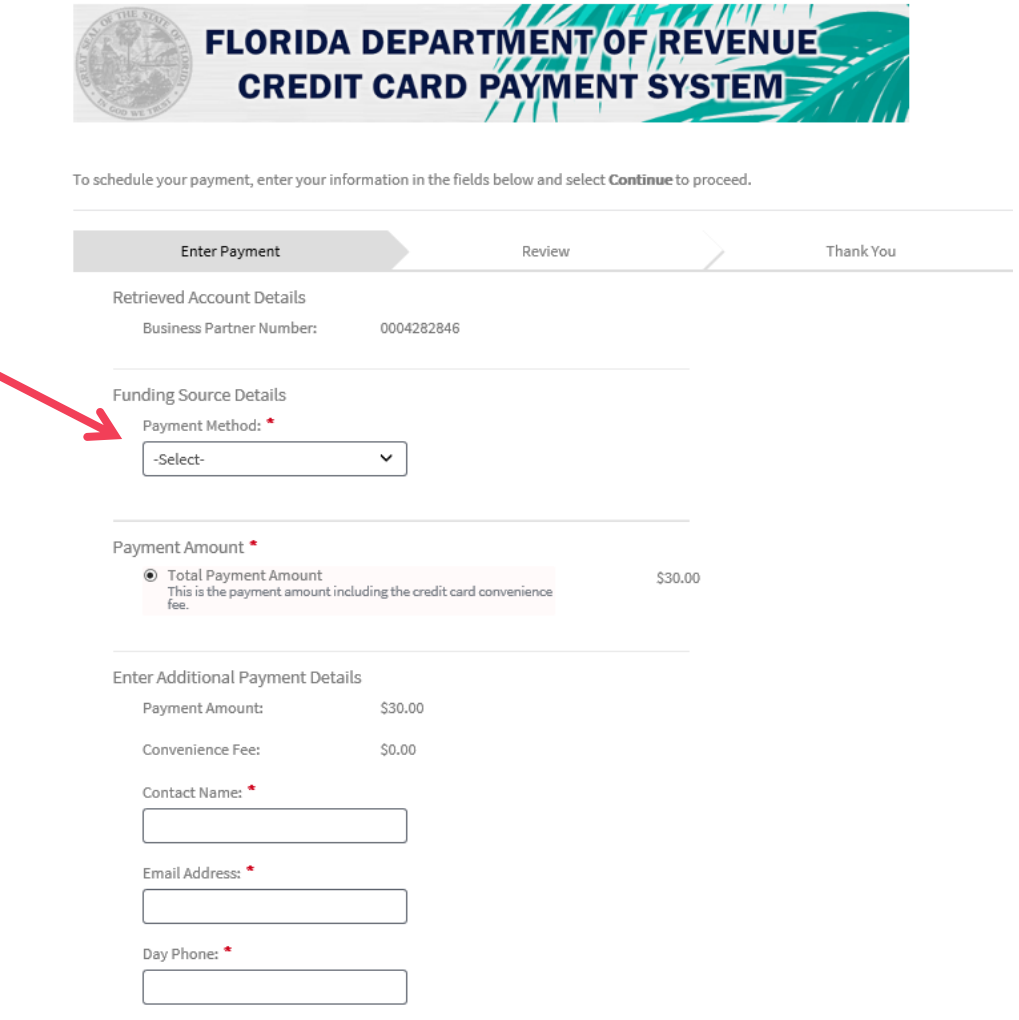

Your Account will not be charged until the Payment is confirmed on the next page

Cancel

# Step 8b - Paying with Credit Card

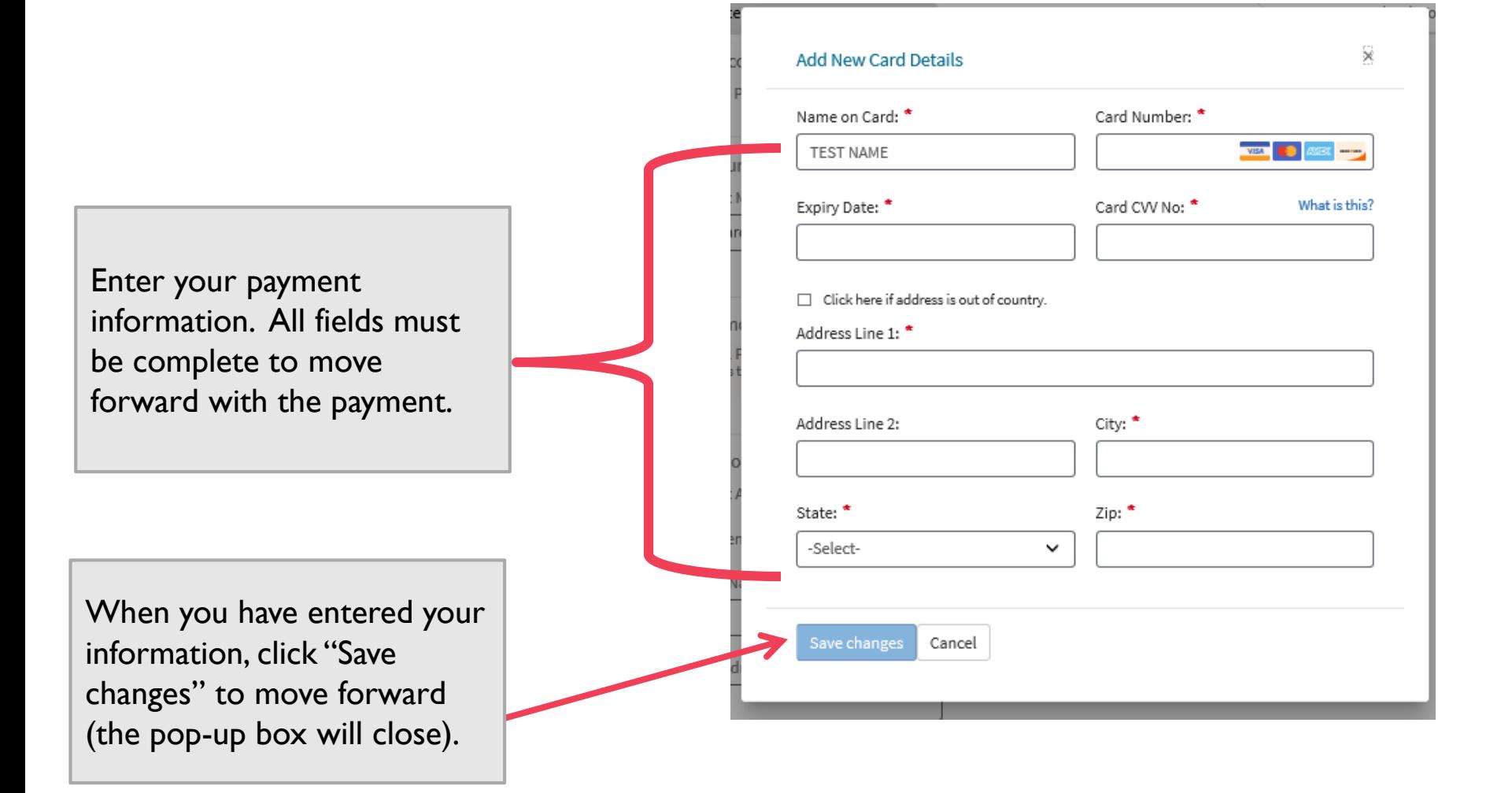

#### Step 8c - Paying with Credit Card

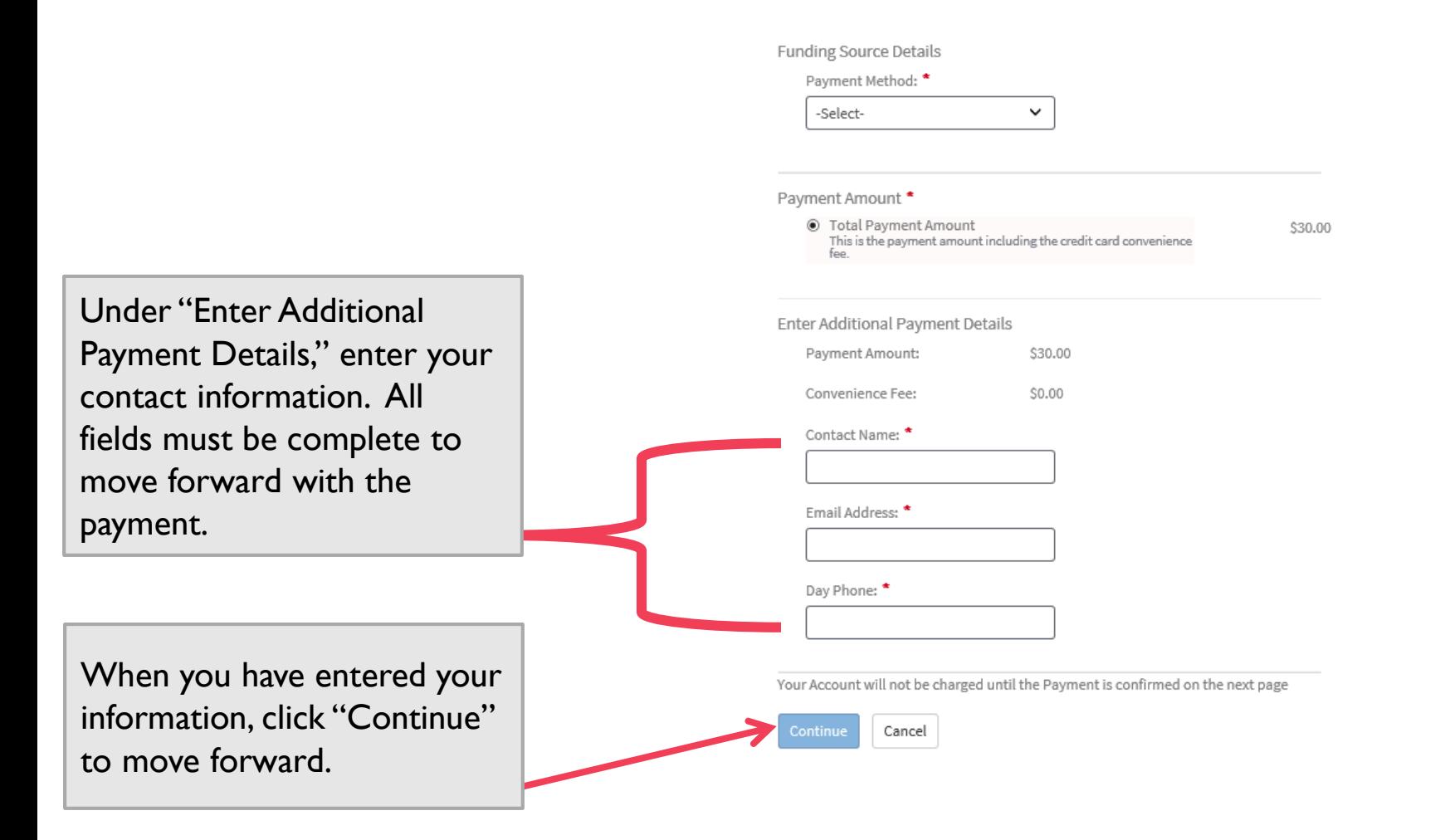

### Step 8d – Paying with Credit Card

#### **FLORIDA DEPARTMENT OF REVENUE CREDIT CARD PAYMENT SYSTEM**

Please review the information entered below. Select Confirm to submit or Edit to make a correction.

Now you come to the Review Payment page.

Review all your information. Click "Confirm" to continue or "Edit" if you need to make changes.

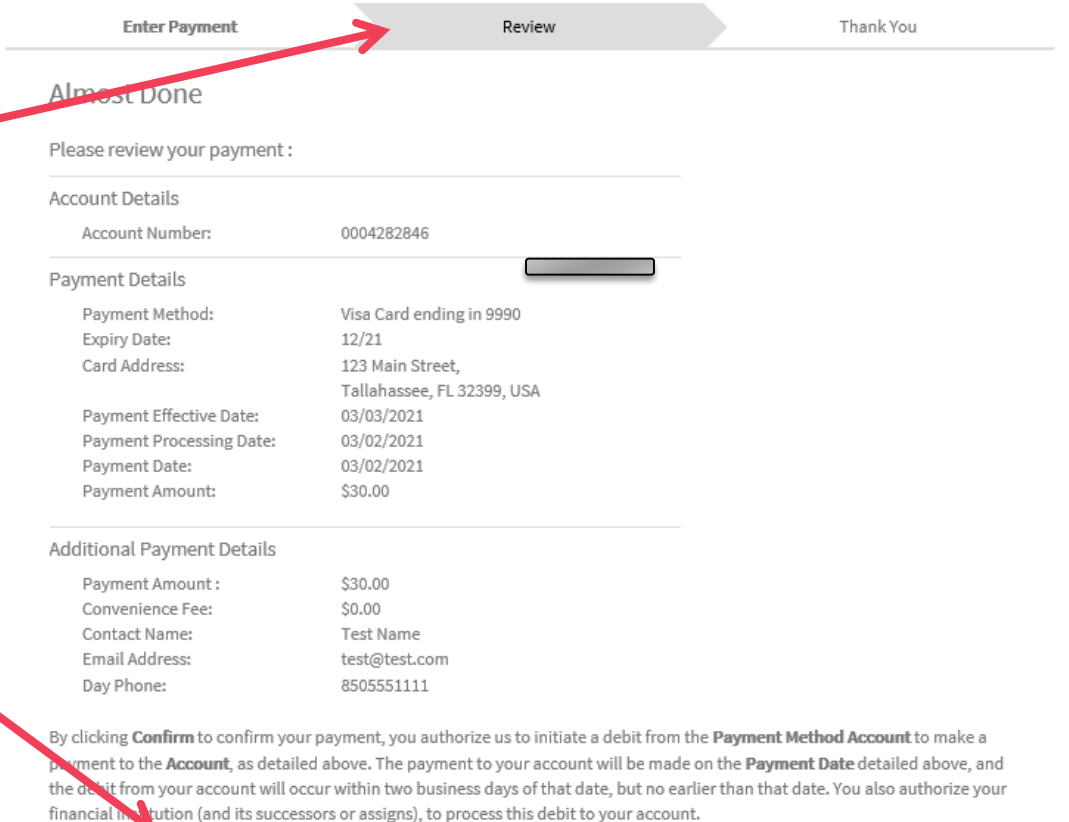

**[TOC](#page-1-0)**

Confirm Edit

Cancel

## Step 8e – Paying with Credit Card

**Taxes** 

**Florida Department of Revenue** 

**Home** 

Child Support Property

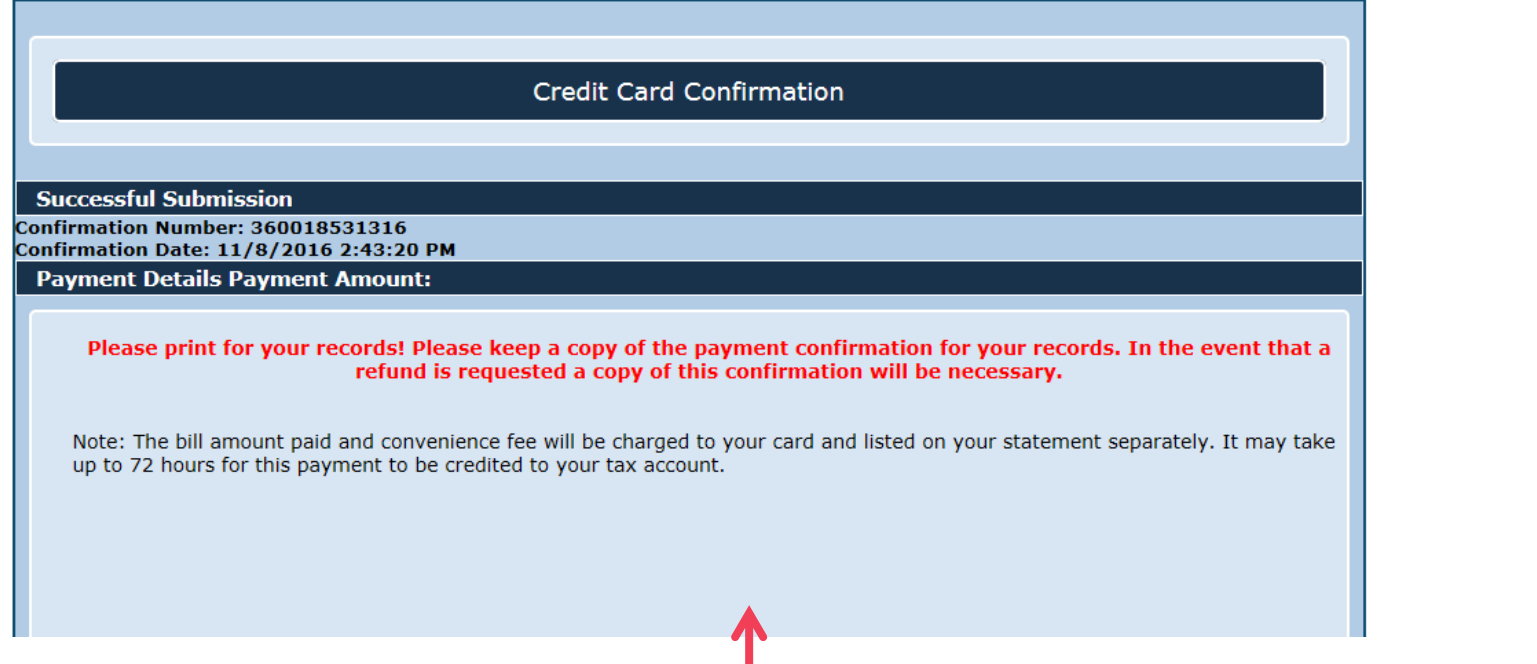

When the system has successfully received your payment, you will see the Credit Card Confirmation page. Please remember to print this page for your records. If you require a refund, you will need to supply the department with a copy of this confirmation page.

# <span id="page-25-0"></span>Helpful Hints

- ▶ There is a 30-minute session limit. After 30 minutes, the system will time out and all information will be lost.
- If you need to purchase an IAAO supplemental textbook, order through [IAAO](https://www.iaao.org/store/SearchResults.aspx?Category=BOOKS) directly.
- $\triangleright$  To be sure the system processes your registration in a <u>free</u> course or workshop, click "Next" on the Payment Summary page to receive your confirmation.
- Contact [PTOTraining@floridarevenue.com](mailto:PTOTraining@floridarevenue.com) for any issues with the online portal.